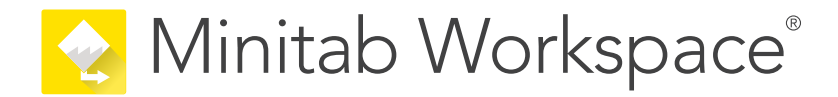

# Mise en route

support.minitab.com/workspace

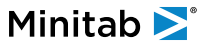

## Sommaire

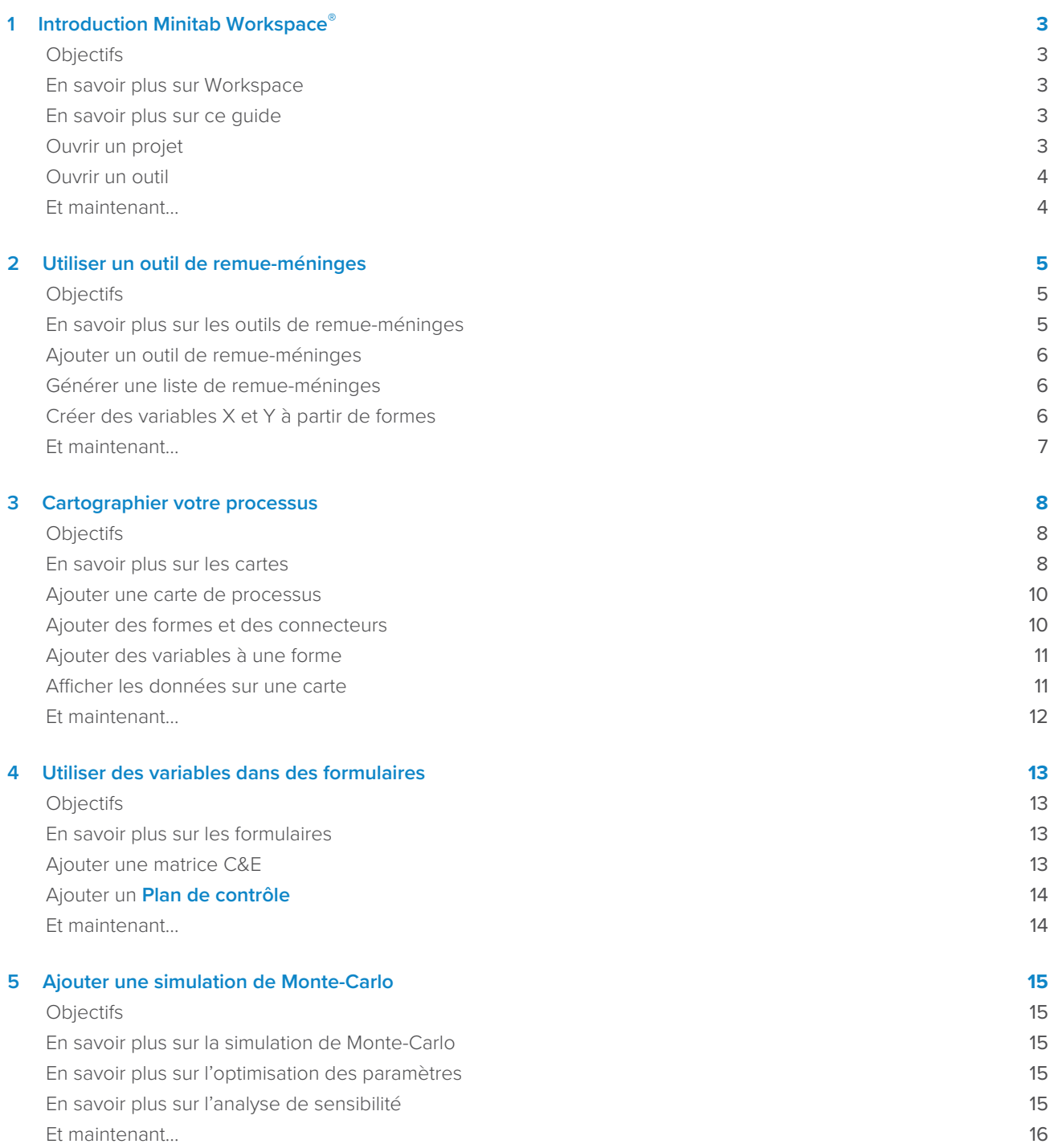

## <span id="page-2-0"></span>**1.** Introduction Minitab Workspace<sup>®</sup>

## <span id="page-2-1"></span>**Objectifs**

- [En savoir plus sur Workspace](#page-2-2) à la page 3
- [En savoir plus sur ce guide](#page-2-3) à la page 3
- [Ouvrir un projet](#page-2-4) à la page 3
- [Ouvrir un outil](#page-3-0) à la page 4

## <span id="page-2-2"></span>En savoir plus sur Workspace

Workspace est un ensemble complet d'outils visuels, de formulaires et de modèles. Vous pouvez ouvrir un seul outil, ajouter autant d'outils que nécessaire et les enregistrer tous dans un seul projet. Vous pouvez également ouvrir un projet avec une feuille de route intégrée basée sur des méthodologies d'amélioration de la qualité, telles que DMAIC, QFD, Just Do It et Kaizen.

<span id="page-2-3"></span>Avec tous vos outils en un seul endroit, les données peuvent être partagées entre les outils et les projets, ce qui facilite le travail plus efficace, l'identification des opportunités, la compréhension des initiatives complexes et, en fin de compte, la résolution des problèmes.

## En savoir plus sur ce guide

Ce guide présente certains des outils les plus couramment utilisés dans Workspace. Utilisez ce guide pour apprendre à effectuer les tâches suivantes.

- Ouvrir un outil ou un projet.
- Insérer une arête de poisson, générer une liste de remue-méninges et créer des variables à partir de la liste.
- Cartographier votre processus à l'aide de cartes de processus, de cartes interfonctionnelles et de cartes de chaîne de valeur.
- <span id="page-2-4"></span>• Ouvrir des formulaires et entrer et partager des données.
- Ajouter une simulation de Monte-Carlo et vous familiariser avec ses concepts.

## Ouvrir un projet

Vous pouvez ouvrir un projet qui a une feuille de route. La feuille de route d'un projet indique les différentes phases de celui-ci, ainsi que les modèles d'outils et de formulaires à utiliser au cours de chaque phase. Vous pouvez suivre la méthodologie d'une feuille de route prédéfinie ou créer un projet personnalisé basé sur une feuille de route que vous définissez.

1. Pour ouvrir Workspace, double-cliquez sur l'icône de raccourci . L'

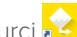

2. Sélectionnez **Nouveau**, puis choisissez un projet. Recherchez les modèles de projet sous **Projets**.

## Projets qui ont une feuille de route

L'image suivante montre un exemple de projet qui a une feuille de route dans le volet du navigateur et une carte de processus dans l'espace de travail.

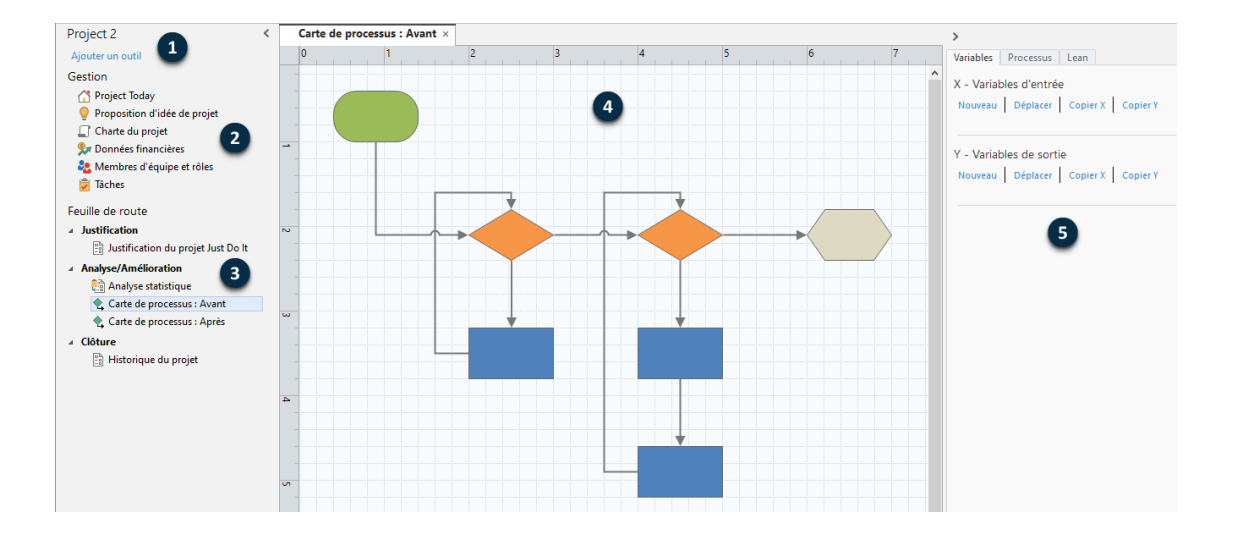

Les projets peuvent avoir les composants suivants.

#### **1 : Volet du navigateur**

Zone où vous accédez aux outils de gestion et de feuille de route de votre projet.

#### **2 : Section Gestion**

Ensemble de formulaires d'un modèle de projet qui contiennent des données de projet, telles que **Unité d'affaires**, **Département** ou **Emplacement**, qui sont communes à tous les projets. Ces formulaires garantissent que les données de projet sont collectées de manière cohérente dans tous les projets.

#### **3 : Feuille de route**

Zone où vous ajoutez des outils et des formulaires et organisez votre projet en phases.

#### **4 : Espace de travail**

Zone dans laquelle vous affichez et modifiez les outils.

### <span id="page-3-0"></span>**5 : Volet Office**

Zone dans laquelle vous interagissez avec les éléments de l'espace de travail, par exemple, ajouter des données aux formes, appliquer une mise en forme, etc.

## Ouvrir un outil

Vous pouvez ouvrir un seul outil pour une analyse rapide, puis ajouter d'autres outils selon vos besoins. Étant donné que les outils sont stockés ensemble dans un seul projet, ils peuvent partager des données.

- 1. Pour ouvrir Workspace, double-cliquez sur l'icône de raccourci .
- <span id="page-3-1"></span>2. Sélectionnez **Nouveau**, puis choisissez un outil dans la liste des outils courants. Pour afficher la liste de tous les outils, sélectionnez **Afficher la liste complète des outils**.

Vous pouvez trouver ce lien sous la galerie d'outils.

### Et maintenant...

C'est parti !

## <span id="page-4-0"></span>**2.** Utiliser un outil de remue-méninges

## <span id="page-4-1"></span>**Objectifs**

- [En savoir plus sur les outils de remue-méninges](#page-4-2) à la page 5
- [Ajouter un outil de remue-méninges](#page-5-0) à la page 6
- [Générer une liste de remue-méninges](#page-5-1) à la page 6
- [Créer des variables X et Y à partir de formes](#page-5-2) à la page 6

## <span id="page-4-2"></span>En savoir plus sur les outils de remue-méninges

Workspace offre plusieurs types d'outils de remue-méninges.

Utilisez une arête de poisson pour réfléchir aux causes possibles d'un effet spécifique.

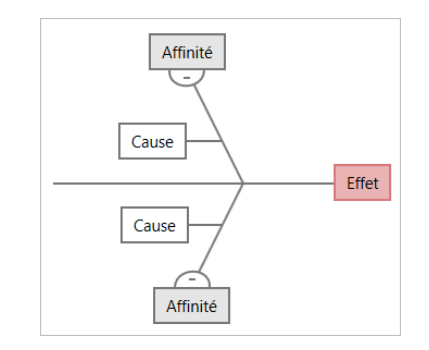

Utilisez un arbre CP pour identifier des moyens de répondre aux besoins des clients. Les arbres CP vous permettent de réfléchir à des entrées sur un énoncé critique de la qualité.

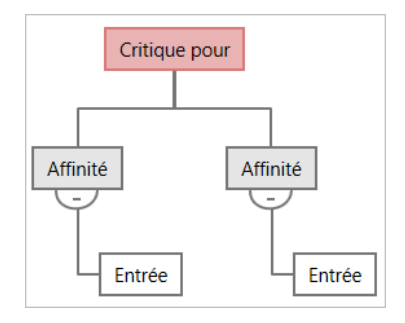

Utilisez une carte d'idées pour un remue-méninges à usage général. Les cartes d'idées vous permettent de réfléchir à des idées sur un sujet central.

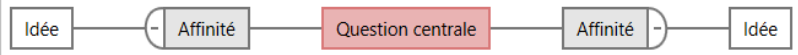

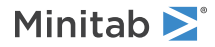

Utilisez une carte mentale pour organiser les idées et les concepts connexes. Les cartes mentales vous permettent de réfléchir à des idées sur un sujet central.

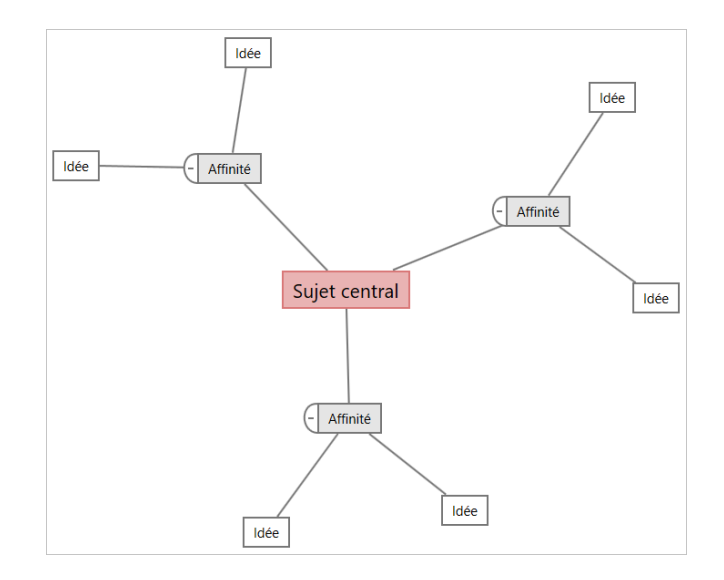

## <span id="page-5-0"></span>Ajouter un outil de remue-méninges

Ajoutez un outil de remue-méninges pour générer et organiser visuellement rapidement des pensées.

- 1. Dans le volet du navigateur, sélectionnez **Ajouter un outil**, puis sélectionnez un modèle d'outil de remue-méninges. Parcourez la liste des outils ou commencez à taper le nom de l'outil dans la zone **Rechercher**.
- <span id="page-5-1"></span>2. Sélectionnez **Créer** pour ajouter l'outil à votre projet.

## Générer une liste de remue-méninges

Dans un outil de remue-méninges, vous pouvez générer rapidement une liste de remue-méninges en tapant des éléments dans le volet Office ou en important des variables à partir d'autres outils de votre projet.

- 1. Dans un outil de remue-méninges, choisissez **Afficher** > **Volet des tâches**.
- 2. Dans le volet Office, tapez un élément et appuyez sur **Entrée**.
- <span id="page-5-2"></span>3. Sélectionnez un ou plusieurs éléments dans la liste et faites-les glisser vers une forme sur le diagramme. Vous pouvez également faire glisser des éléments du diagramme vers la liste.

**Conseil :** Pour importer des variables d'autres outils dans la liste de remue-méninges, sélectionnez **Importer une variable X** ou **Importer une variable Y** dans le volet Office, puis, dans la boîte de dialogue **Sélection des données**, sélectionnez les variables à importer.

## Créer des variables X et Y à partir de formes

Après avoir fait glisser des éléments de la liste de remue-méninges vers des formes du diagramme, vous pouvez créer des variables X et Y à partir des formes. Lorsque vous créez une variable à partir d'une forme, vous pouvez l'ajouter ultérieurement à une forme sur une carte de processus ou à un tableau dans un formulaire pour une analyse plus approfondie. Dans cet exemple, vous souhaitez créer une variable X à partir d'une forme qui contient un élément que vous avez généré dans la liste de remue-méninges.

- Minitab >
- 1. Dans un outil de remue-méninges, sélectionnez une forme qui contient un élément dans la liste de remue-méninges, puis cliquez avec le bouton droit de la souris et sélectionnez **En faire la variable X**.
- 2. Lorsque la boîte de dialogue **Créer une variable** s'affiche, sélectionnez **OK**.

Workspace crée une variable à partir de l'élément de liste que vous avez fait glisser vers la forme.

Cette nouvelle variable n'est pas mappée jusqu'à ce que vous l'ajoutiez à la forme sur une carte de processus, ce que vous ferez dans le chapitre suivant.

## <span id="page-6-0"></span>Et maintenant...

Maintenant que vous avez généré des idées et créé des variables X à partir de formes sur un outil de remue-méninges, utilisez une carte de processus pour cartographier votre processus.

## <span id="page-7-0"></span>**3.** Cartographier votre processus

## <span id="page-7-1"></span>**Objectifs**

- [En savoir plus sur les cartes](#page-7-2) à la page 8
- [Ajouter une carte de processus](#page-9-0) à la page 10
- [Ajouter des formes et des connecteurs](#page-9-1) à la page 10
- [Ajouter des variables à une forme](#page-10-0) à la page 11
- [Afficher les données sur une carte](#page-10-1) à la page 11

## <span id="page-7-2"></span>En savoir plus sur les cartes

Workspace propose plusieurs types de cartes. **Carte de processus**

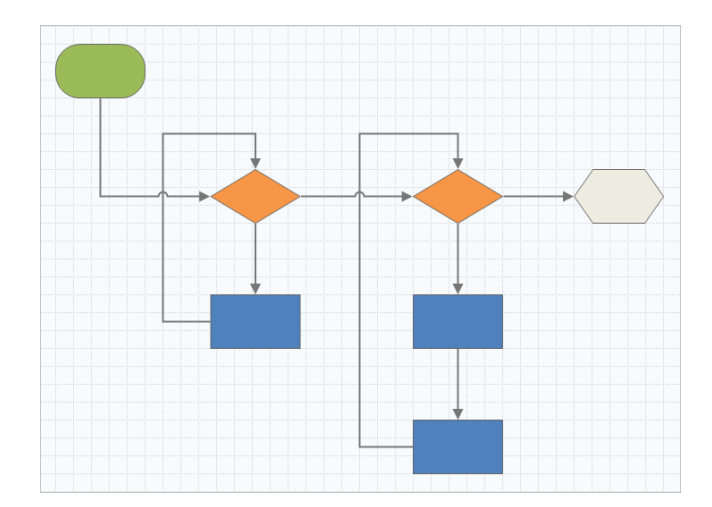

Utilisez une carte de processus pour illustrer le flux séquentiel et la relation entre les étapes d'un processus ou d'une procédure.

#### **Carte de processus interfonctionnelle**

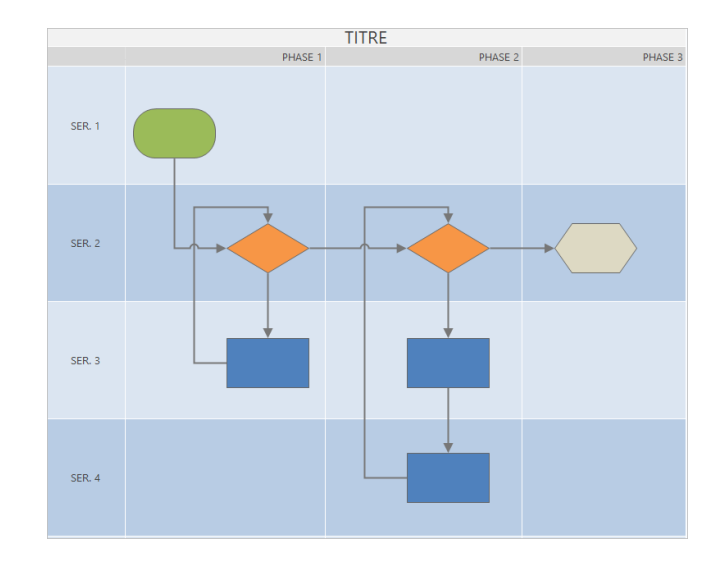

Utilisez une carte de processus interfonctionnelle pour illustrer les étapes séquentielles d'un processus ou d'une procédure lorsqu'elles traversent les départements et les phases. Les départements (également appelés couloirs de nage) divisent les marches horizontalement. Les phases divisent les étapes verticalement.

### **Carte de chaîne de valeur**

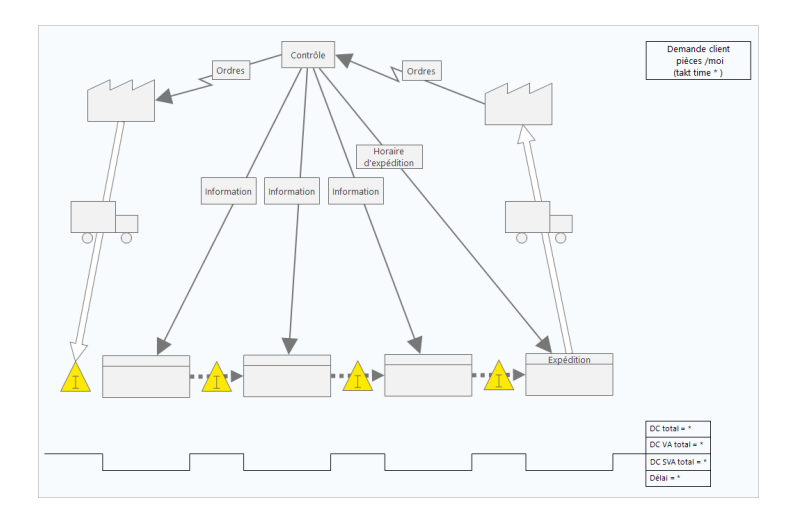

Utilisez une carte de chaîne de valeur pour montrer comment les matériaux et les informations circulent dans la chaîne de valeur. Une carte de chaîne de valeur de l'état actuel vous aide à identifier les déchets et à envisager un état futur amélioré.

#### **Carte de parcours**

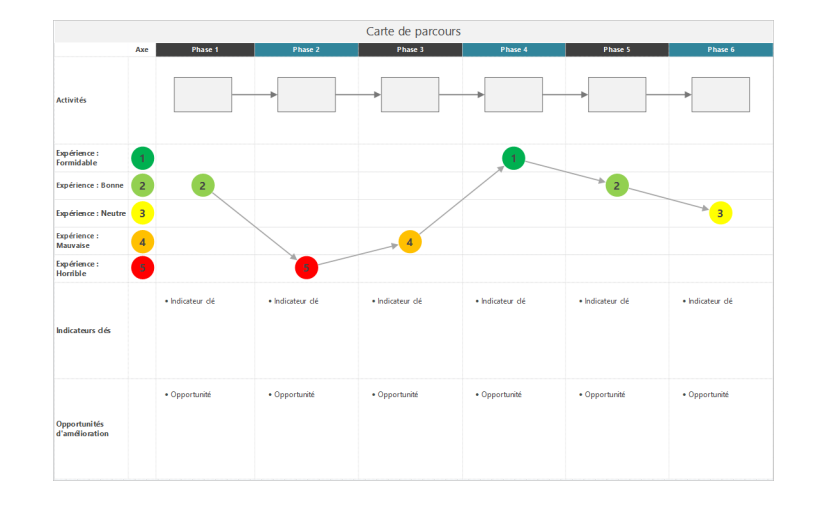

<span id="page-9-0"></span>Utilisez une carte de parcours pour illustrer le processus qu'une personne traverse lorsqu'elle accomplit une tâche.

## Ajouter une carte de processus

Ajoutez un outil de carte de processus pour décrire le flux de votre processus.

- 1. Dans le volet du navigateur, sélectionnez **Ajouter un outil**, puis sélectionnez **Carte de processus** pour afficher les modèles de carte de processus disponibles. Vous pouvez également parcourir la liste des outils ou commencer à taper le nom de l'outil dans la zone **Rechercher**.
- <span id="page-9-1"></span>2. Sélectionnez **Créer** pour ajouter l'outil à votre projet.

## Ajouter des formes et des connecteurs

Dans la galerie **Formes**, vous pouvez effectuer les étapes suivantes.

- 1. Ajoutez des formes.
	- a. Sélectionnez la forme de départ  $\Box$  et sélectionnez l'espace de travail. Lorsque la forme est sélectionnée, entrez du texte pour identifier la forme de départ.
	- b. Sélectionnez la forme de décision  $\heartsuit$  et sélectionnez l'espace de travail. Lorsque la forme est sélectionnée, entrez du texte pour identifier la forme de décision.
- 2. Connectez les formes.
	- a. Sélectionnez le connecteur à angle droit  $\frac{1}{2}$ , puis maintenez le pointeur sur la forme de départ.
	- b. Lorsque les points d'ancrage apparaissent sur la forme de départ, sélectionnez-en un et faites-le glisser vers un point d'ancrage sur la forme de décision.

Les points d'ancrage maintiennent les formes connectées lorsque vous les déplacez sur la carte.

3. Continuez à cartographier votre processus.

Minitab<sup>y</sup>

**Conseil :** Pour ajouter la même forme plusieurs fois, sélectionnez le bouton **Insertion multiple**, sélectionnez la forme dans la galerie, puis sélectionnez la carte sur laquelle vous souhaitez que la forme apparaisse. Continuez à sélectionner la carte jusqu'à ce que vous ayez ajouté autant de formes que nécessaire. Sélectionnez **Insertion multiple** à nouveau pour le désactiver. Vous pouvez également l'utiliser **Insertion multiple** avec des connecteurs.

## <span id="page-10-0"></span>Ajouter des variables à une forme

Vous pouvez ajouter, copier et déplacer des variables X, des variables Y, des données Lean et des données de processus vers des formes sur une carte de processus pour vous permettre de mieux comprendre quelles variables affectent le résultat de chaque étape.

Dans le chapitre précédent, vous avez créé une variable X à partir d'une forme sur un outil de remue-méninges. Vous pouvez maintenant déplacer cette variable X vers une forme sur votre carte de processus.

- 1. Sélectionnez une forme sur la carte de processus.
- 2. Dans le volet Office, ouvrez l'onglet **Variables**. Sous **X Variables d'entrée**, sélectionnez **Déplacer**.
- 3. Dans la boîte de dialogue **Sélection des données**, sélectionnez la variable, puis sélectionnez **OK**. Le nom de la variable apparaît dans le volet Office.

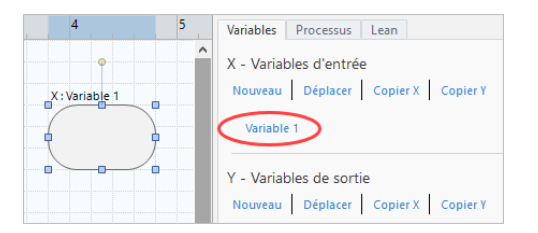

## <span id="page-10-1"></span>Afficher les données sur une carte

Après avoir ajouté des données à une forme, vous pouvez les afficher sur la carte pour voir où concentrer votre attention.

- 1. Cliquez avec le bouton droit de la souris sur le nuage de points et sélectionnez **Données de forme** > **Sélectionner et organiser des données de forme**.
- 2. Dans la boîte de dialogue **Sélectionner et organiser des données de forme**, choisissez les champs de données variables à positionner par rapport à la forme sélectionnée.

Par exemple, sous **Variables X**, faites glisser **Nom** jusqu'à la forme, positionnez-la, puis sélectionnez **OK**. Dans cet exemple, le nom de la variable apparaît au-dessus de la forme.

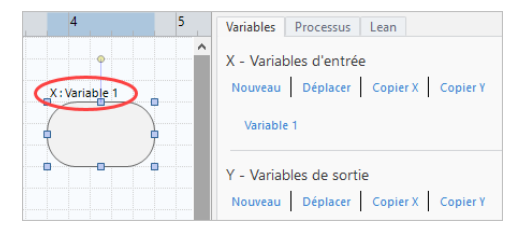

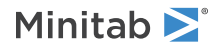

## <span id="page-11-0"></span>Et maintenant...

Maintenant que vous avez mappé votre processus, vous pouvez utiliser des formulaires pour évaluer les variables qui affectent votre processus et élaborer des plans pour résoudre les problèmes.

## <span id="page-12-0"></span>**4.** Utiliser des variables dans des formulaires

## <span id="page-12-1"></span>**Objectifs**

- [En savoir plus sur les formulaires](#page-12-2) à la page 13
- [Ajouter une matrice C&E](#page-12-3) à la page 13
- [Ajouter un Plan de contrôle](#page-13-0) à la page 14

## <span id="page-12-2"></span>En savoir plus sur les formulaires

Workspace propose plusieurs types de formulaires pour que vous puissiez recueillir des données sur le projet. Habituellement, les utilisateurs saisissent des données dans des formulaires, mais parfois, les données sont partagées à partir d'autres outils ou entre projets.

<span id="page-12-3"></span>Pour en savoir plus sur tous les formulaires dans Workspace, accédez à [Formulaires disponibles](https://support.minitab.com/workspace/help-and-how-to/forms/form-tools/available-forms/).

## Ajouter une matrice C&E

Après avoir identifié les variables dans un outil de remue-méninges et cartographié votre processus, vous pouvez ajouter une matrice C&E pour évaluer et hiérarchiser les variables potentielles.

- 1. Dans le volet du navigateur, sélectionnez **Ajouter un outil**, puis sélectionnez **Matrice CE (Matrice X-Y)**.
- 2. Pour ajouter une variable X existante, maintenez le pointeur sur la ligne, sélectionnez le bouton Ajouter/Supprimer , puis sélectionnez **Sélectionner des variables X existantes**.

Parcourez la liste des outils ou commencez à taper le nom de l'outil dans la zone **Rechercher**.

- 3. Dans la boîte de dialogue **Sélection des données**, sélectionnez la variable X que vous avez identifiée dans l'outil de remue-méninges et ajoutée à la carte de processus.
- 4. Pour ajouter une nouvelle variable Y, maintenez le pointeur sur la colonne, sélectionnez le bouton Ajouter/Supprimer , puis sélectionnez **Créer de nouvelles variables Y**.

Vous pouvez ajouter plusieurs colonnes et spécifier si vous souhaitez ajouter à droite ou à gauche du point d'insertion.

5. Complétez la matrice.

Pour vous déplacer entre les champs et les cellules du tableau, appuyez sur la touche **Tab**. Lorsque vous ajoutez des données à **Matrice CE (Matrice X-Y)**, Workspace crée un **Diagramme de Pareto**.

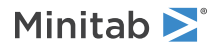

6. Passez en revue le **Diagramme de Pareto** pour déterminer quelles variables X sont susceptibles d'avoir le plus d'impact sur votre processus.

La valeur pondérée se trouve sur l'axe des y de gauche et le pourcentage sur l'axe des y de droite.

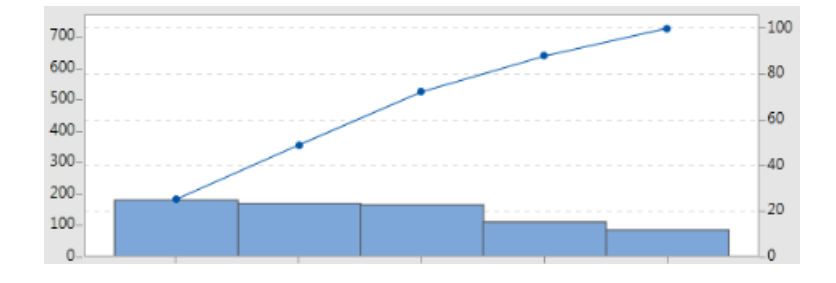

## <span id="page-13-0"></span>Ajouter un **Plan de contrôle**

Après avoir identifié les zones problématiques à résoudre, vous pouvez utiliser un plan de contrôle pour créer une liste d'entrées vitales à contrôler et de sorties à surveiller. Vous pouvez également créer une liste d'outils que vous pouvez utiliser pour contrôler et surveiller ces variables.

- 1. Dans le volet du navigateur, sélectionnez **Ajouter un outil**, puis sélectionnez **Plan de contrôle**.
- 2. Entrez les variables X qui peuvent affecter votre processus. Pour ajouter une variable X, maintenez le pointeur sur la ligne, sélectionnez le bouton Ajouter/Supprimer **E**, puis sélectionnez Créer de nouvelles variables X.
- 3. Vous pouvez également sélectionner des variables que vous avez déjà créées dans d'autres outils, telles que des cartes de processus et des outils de remue-méninges. Pour ajouter une variable X existante à un plan de contrôle, maintenez le pointeur sur la ligne, sélectionnez le bouton Ajouter/Supprimer **E**, puis choisissez la variable X.
- <span id="page-13-1"></span>4. Remplissez le formulaire.

## Et maintenant...

Découvrez comment l'outil de simulation de Monte-Carlo permet d'utiliser des échantillons de données aléatoires pour évaluer le comportement d'un système ou d'un processus complexe.

## <span id="page-14-0"></span>**5.** Ajouter une simulation de Monte-Carlo

## <span id="page-14-1"></span>**Objectifs**

- [En savoir plus sur la simulation de Monte-Carlo](#page-14-2) à la page 15
- [En savoir plus sur l'optimisation des paramètres](#page-14-3) à la page 15
- [En savoir plus sur l'analyse de sensibilité](#page-14-4) à la page 15

## <span id="page-14-2"></span>En savoir plus sur la simulation de Monte-Carlo

Si vous souhaitez améliorer votre produit ou service en utilisant des données simulées, vous pouvez insérer et exécuter une simulation de Monte-Carlo. La simulation de Monte-Carlo utilise un échantillonnage aléatoire répété pour simuler les données d'un modèle mathématique donné et évaluer et optimiser le résultat.

- 1. Dans le volet du navigateur, sélectionnez **Ajouter un outil**, puis sélectionnez **Simulation de Monte-Carlo**.
- 2. Définissez le modèle et exécutez la simulation. Entrez manuellement les variables et l'équation de réponse ou sélectionnez **Importer des modèles depuis Minitab** et importez un nombre quelconque de modèles à partir d'un projet Minitab.
- 3. Passez en revue les résultats.
- 4. Effectuez une optimisation des paramètres.
- 5. Effectuez une analyse de sensibilité.

Après avoir exécuté une simulation de Monte-Carlo, Workspace affiche les résultats, la façon dont vos résultats se comparent aux valeurs généralement acceptées et des conseils pour les étapes suivantes.

<span id="page-14-3"></span>Pour plus d'informations, reportez-vous à [Simulation de Monte-Carlo](https://support.minitab.com/workspace/help-and-how-to/monte-carlo-simulation/monte-carlo-simulation/).

## En savoir plus sur l'optimisation des paramètres

L'optimisation des paramètres identifie les paramètres optimaux pour les entrées que vous pouvez contrôler. Workspace effectue une recherche sur une étendue de valeurs pour chaque entrée afin de déterminer les paramètres qui permettent d'atteindre l'objectif défini et qui améliorent les performances du système.

<span id="page-14-4"></span>Pour plus d'informations, reportez-vous à la rubrique [Effectuer une optimisation des paramètres](https://support.minitab.com/workspace/help-and-how-to/monte-carlo-simulation/perform-a-parameter-optimization/)

## En savoir plus sur l'analyse de sensibilité

L'analyse de la sensibilité identifie les entrées n'ayant qu'un faible impact sur la variation des résultats, ou celles qui la réduisent. Workspace affiche un graphique qui montre l'effet de la modification de l'écart type d'entrée sur le pourcentage de sortie qui n'est pas conforme aux spécifications.

Après avoir analysé les résultats, vous pouvez modifier les entrées ou les sorties, puis réexécuter l'analyse pour évaluer un certain nombre de scénarios hypothétiques.

Pour plus d'informations, reportez-vous à la rubrique [Effectuer une analyse de sensibilité](https://support.minitab.com/workspace/help-and-how-to/monte-carlo-simulation/perform-a-sensitivity-analysis/)

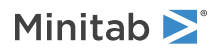

## <span id="page-15-0"></span>Et maintenant...

Pour obtenir des vidéos, des procédures et des glossaires, accédez à l'[Assistance Minitab Workspace](https://support.minitab.com/workspace/).

## Minitab  $\sum$  our mission is to help people discover valuable insights in their data.

Minitab helps companies and institutions to spot trends, solve problems and discover valuable insights in data by delivering a comprehensive and best-in-class suite of data analysis and process improvement tools. Combined with unparalleled ease-of-use, Minitab makes it simpler than ever to get deep insights from data. Plus, a team of highly trained data analytic experts ensure that users get the most out of their analysis, enabling them to make better, faster and more accurate decisions.

For nearly 50 years, Minitab has helped organizations drive cost containment, enhance quality, boost customer satisfaction and increase effectiveness. Thousands of businesses and institutions worldwide use Minitab Statistical Software, Minitab Connect, SPM, Quality Trainer, Minitab Engage, and Minitab Workspace to uncover flaws in their processes and improve them. Unlock the value of your data with Minitab.

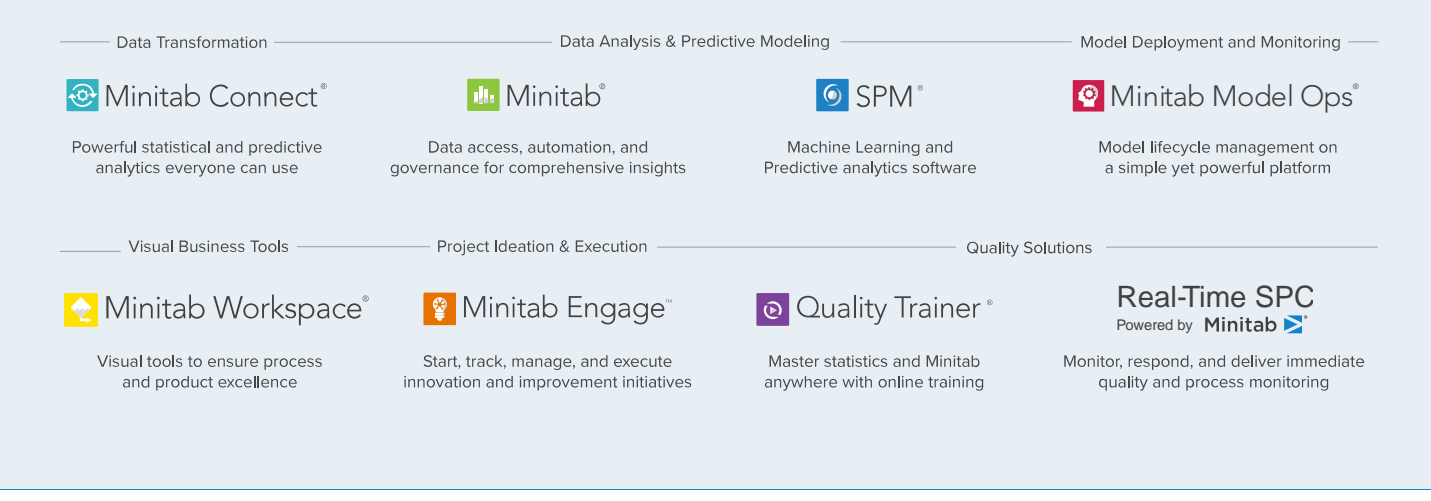

© 2022 Minitab, LLC. All rights reserved.

Minitab®, Minitab Workspace®, Minitab Connect®, Quality Trainer®, SPM® and the Minitab® logo are all registered trademarks of Minitab, LLC, in the United States and other countries. Additional trademarks of Minitab, LLC can be found at www.minitab.com. All other marks referenced remain the property of their respective owners.